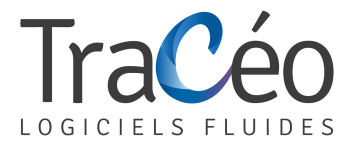

## **Procédure installation AUTOFLUID pour Windows 10**

**1) Cliquer sur l'icône Recherche (loupe) et taper 'Région'**

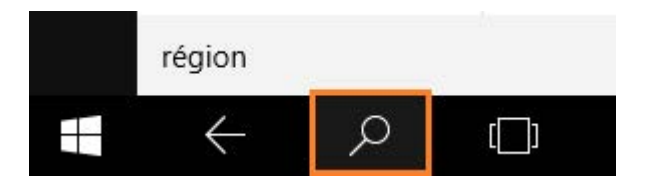

**2) Sélectionner le résultat 'Région' (Panneau de configuration)**

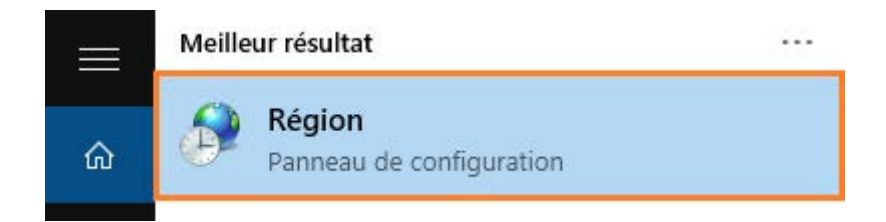

**3) Cliquer sur 'paramètres supplémentaires...'**

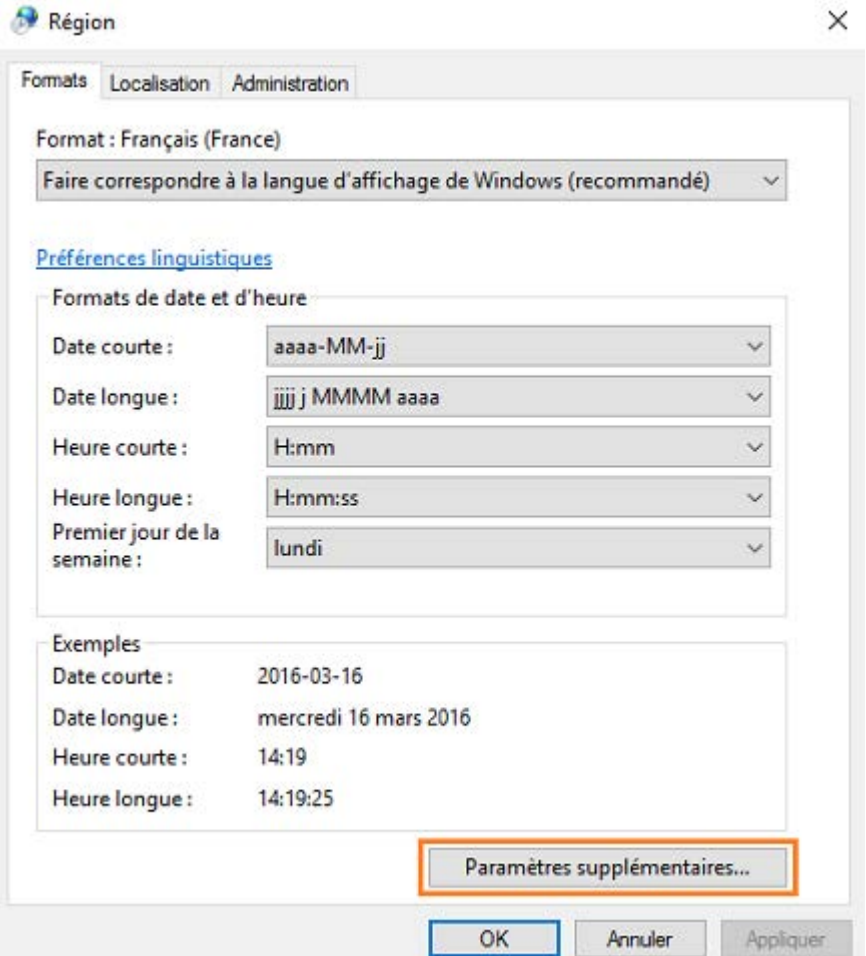

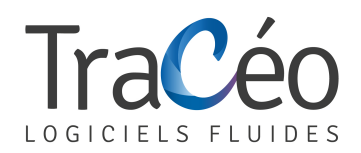

**4) Pour 'Symbole décimal', entrer le caractère « point » > OK.**

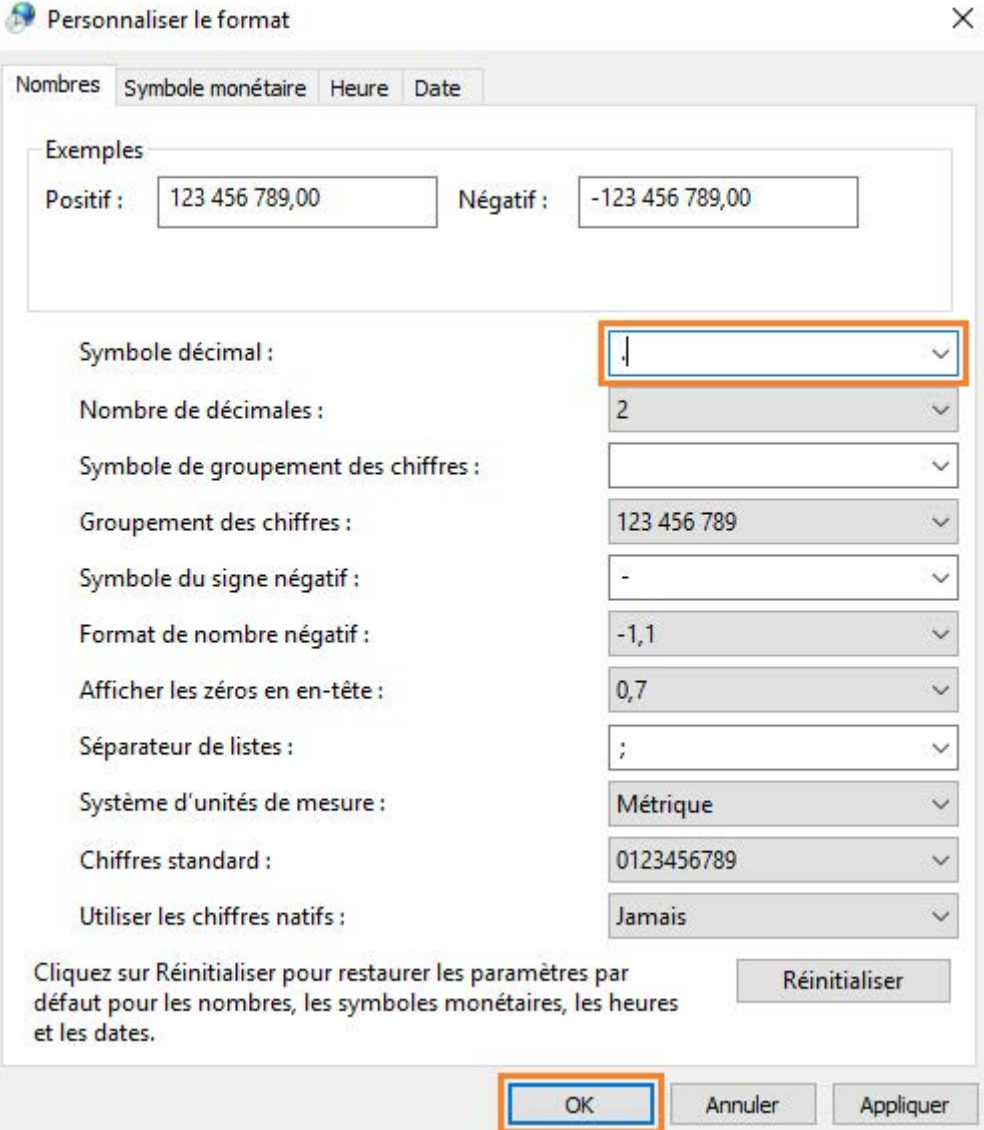